# **Erledige die folgenden Aufgaben Schritt für Schritt**

**Lernplattform** Office 365

## **1) Office 365 - Zugang**

Inzwischen solltest du von deinem Klassenvorstand Zugangsdaten für die Schulcomputer und eine E-Mail-Adresse samt Kennwort erhalten haben. Besuche die Website der Schule unter www.psbregenz.at und logge dich mit der Mail-Adresse und deinem Kennwort in Office 365 ein.

**Bitte schreibe es dir auf und verliere es nicht** - du benötigst es das ganze Schuljahr. Schreibe hier deine Mail-Adresse auf:

 $\Box$ Aufgabe erledigt:

### **2) App "Microsoft Teams**

Lade dir die kostenlose App "Microsoft *Teams*" auf dein Smartphone. Über diese App werden wir das ganze Schuljahr kommunizieren. Außerdem bekommst du über diese App alle Hausaufgaben mitgeteilt. Nachdem du die App auf deinem Handy installiert hast, loggst du dich mit deiner Mail-Adresse und deinem Kennwort (Vergleiche Punkt 1) ein!

Die mobile Teams-App nutzen

Verwendung Ihrer E-Mail-Adresse 1

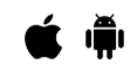

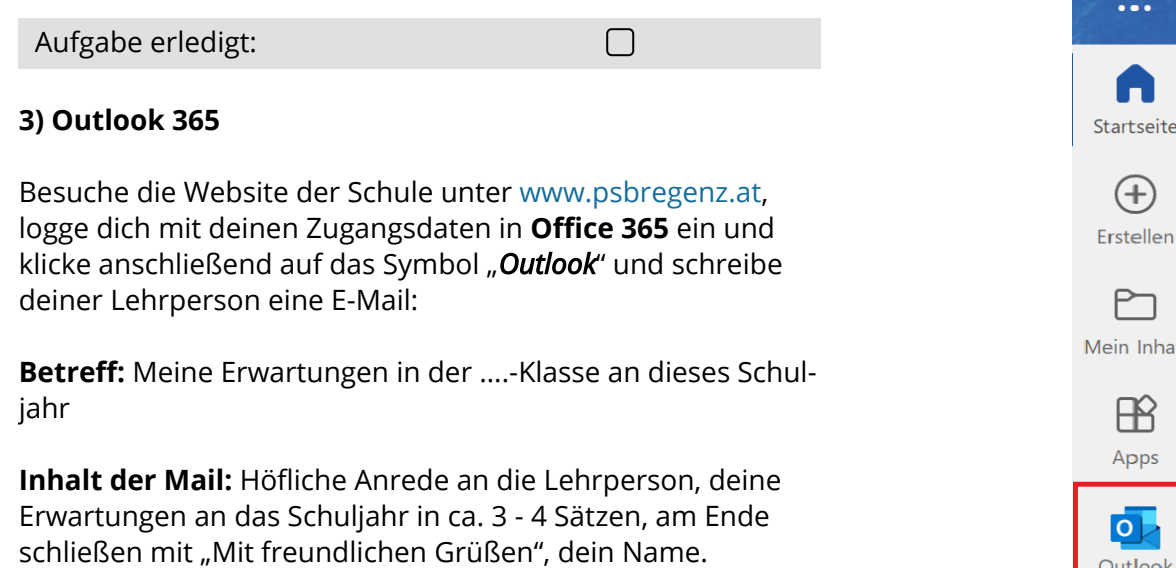

 $\Box$ 

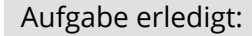

Angaben zu den Urhebern und Lizenzbedingungen der einzelnen Bestandteile dieses Dokuments finden Sie unter https://www.tutory.de/entdecken/dokument/das-solltest-du-noch-erledigen

### **4) Anmeldung auf der Lernplattform**

Besuche die Website der Schule unter www.psbregenz.at und klicke oben in der blauen Leiste auf "Lernplattform".

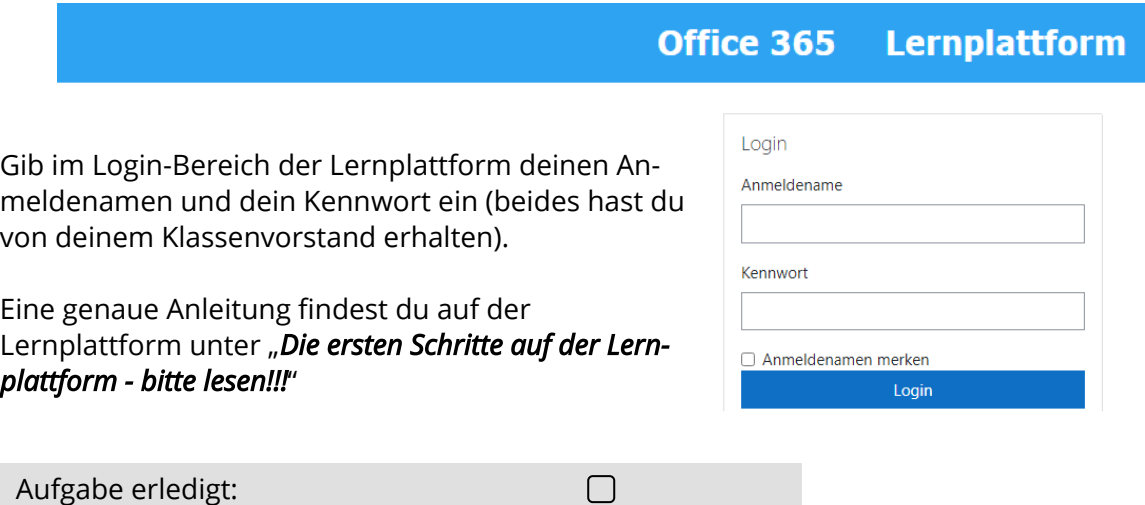

### **5) Einschreiben in den Kurs "Deutsch und Kommunikation"**

Besuche die Website der Schule unter www.psbregenz.at und klicke rechts auf "Lernplatt**form**".

Melde dich - wie in Punkt 4) beschrieben - auf der Lernplattform an.

Auf der Lernplattform siehst du eine Übersicht aller vorhandener Kurse. Suche nach dem **Kurs** "*Deutsch und Kommunikation*". Klicke nun auf diesen Kurs.

Es erscheint eine neue Seite, auf der du einen Button "**Einschreiben**" siehst. Diesen musst du anklicken, um dich in den Kurs einszuschreiben.

Eventuell erscheint eine Fehlermeldung, diese kannst du durch einen Klick auf das **X** ausblenden und dann im Anschluss den Button "**Einschreiben**" anklicken.

Du brauchst dich nur beim allerersten Mal in einen Kurs einschreiben, in Zukunft gelangst du direkt in den Kurs.

Auf dieselbe Weise kannst du dich auch in andere Kurse als Deutsch einschreiben. Egal, ob "*Politische Bildung*", "*Fachkunde Metall*", "*Naturwissenschaftliche Grundlagen*" usw. - die einmalige Einschreibung in einen Kurs funktioniert immer nach diesem Muster!

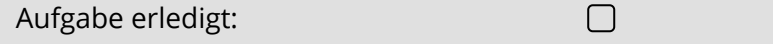

Du bist nun, wenn du alle 5 Schritte erledigt hast, bereit für das Schuljahr in Deutsch  $\odot$